# **CARE TRAINING**

# **DEFENSE COUNSEL TRAINING REFERENCE**

Attorney- Can view case demographics, incidents, case dispositions, case and courtroom calendar, relationships, custody/probation, order account summary, timepay, view orders, case items. Firm Access- access to all social and legal documents (**EXCEPT** Psychological/medical/SBRA evaluations, competency evaluations, CW protective orders and CW warrants. Upload Attorney- Adds ability to upload social and legal documents **EXCEPT** Service documents, CW protective orders and CW warrants, and OSC affidavits.

# **FIND CASE- Enter a minimum of first two letters of the first name and a minimum of the first**

**two letters of the last name, or date of birth, or case number if known. Less information yields more results, more information narrows prospects. It can be helpful if spelling is questionable ( i.e. Peterson vs. Petersen ). select the find key. Select the case name to access case profile.** 

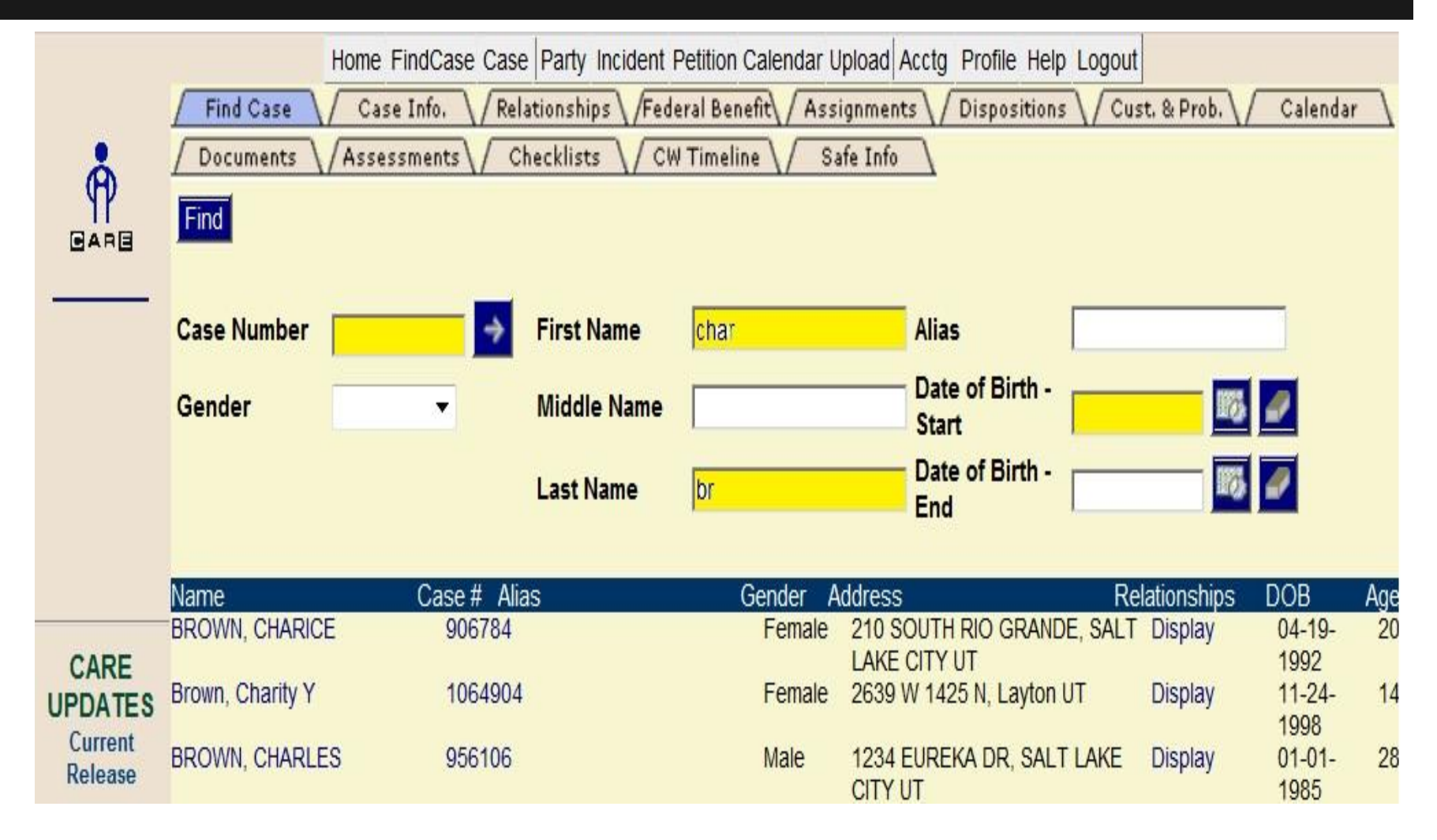

# **Case Profile-** View case information such as address, phone number and parties

**information**

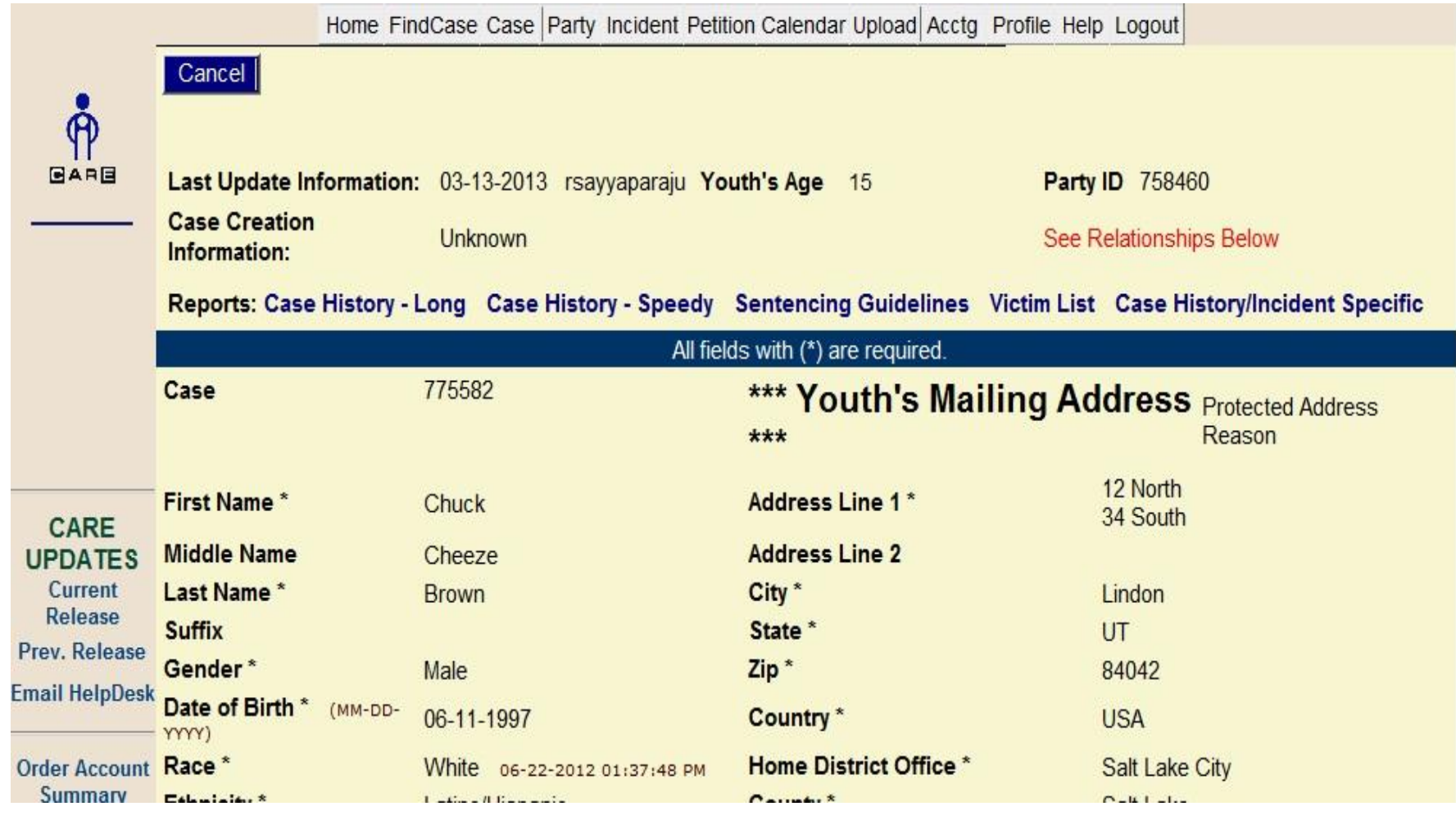

#### **INCIDENTS-A history of all allegations relating to the minor. Incidents are listed by incident**

**number (arbitrary number assigned upon entry of the referral). This screen indicates district office, incident description, whether the incident is adjudicated or closed, the most recent or next court date as applicable, judge for the hearing, disposition for that incident and a link to the most current order for that incident. Select the incident tab and highlight all incidents.**

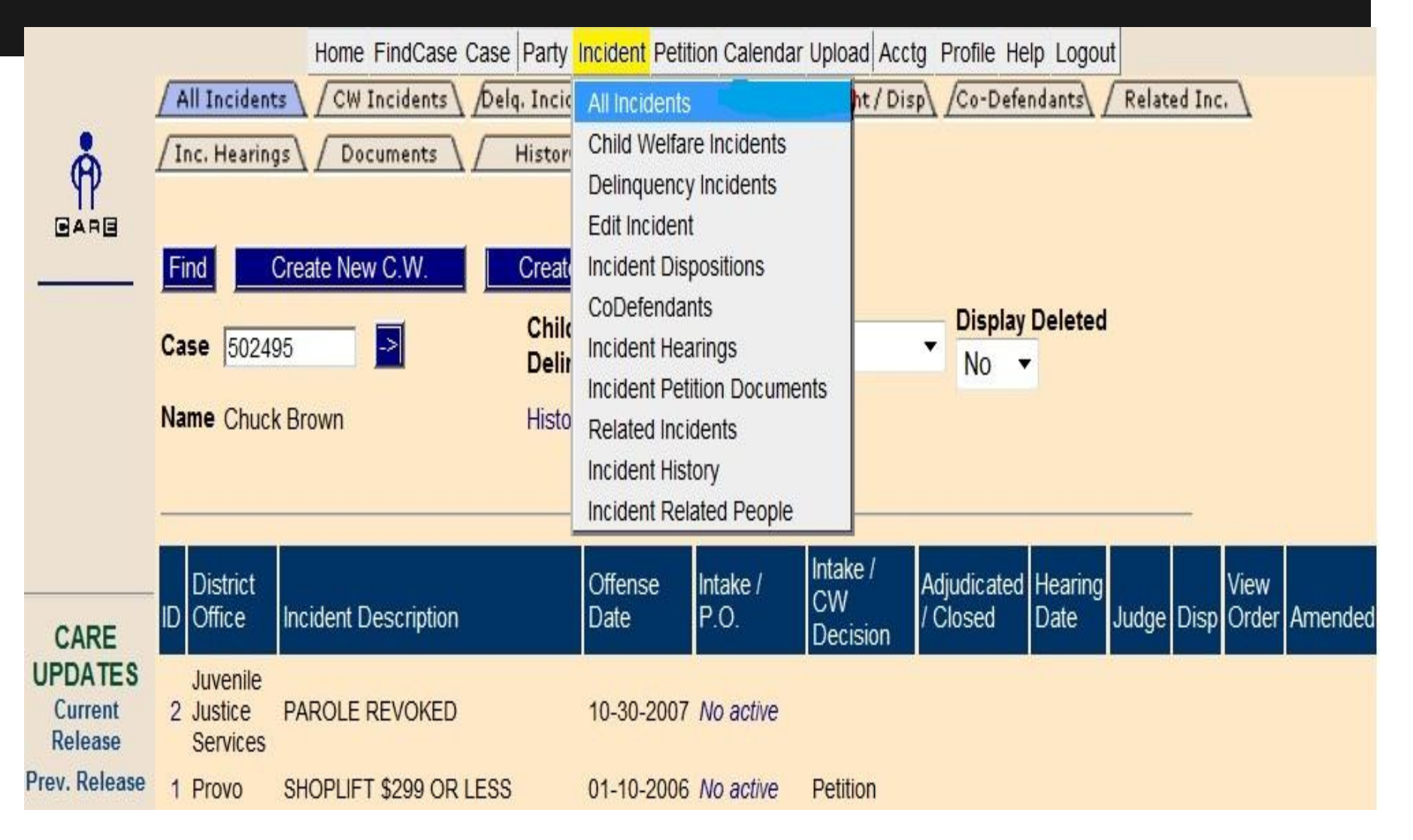

**DISPOSITIONS- Disposition are listed in order by date and include the incident** 

**description, the disposition date and type, judge, hearing date and hearing type if applicable and a link to that particular court order.** 

**Select the case tab and highlight dispositions.** 

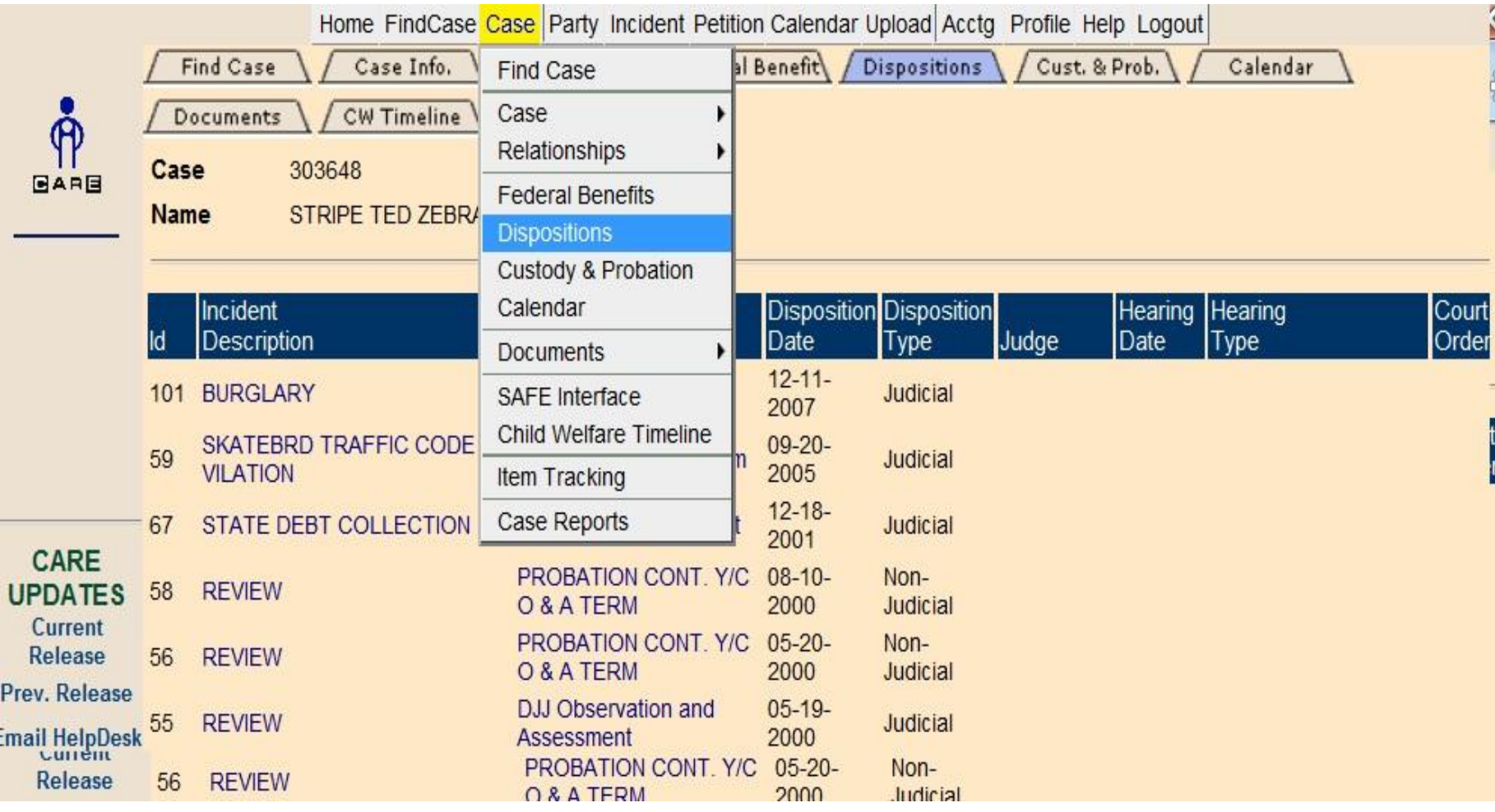

# **CASE CALENDAR- <sup>A</sup> list of all court hearings for the specific case. Includes**

**date, time, judge and location of hearing. Select the case tab and highlight calendar.** 

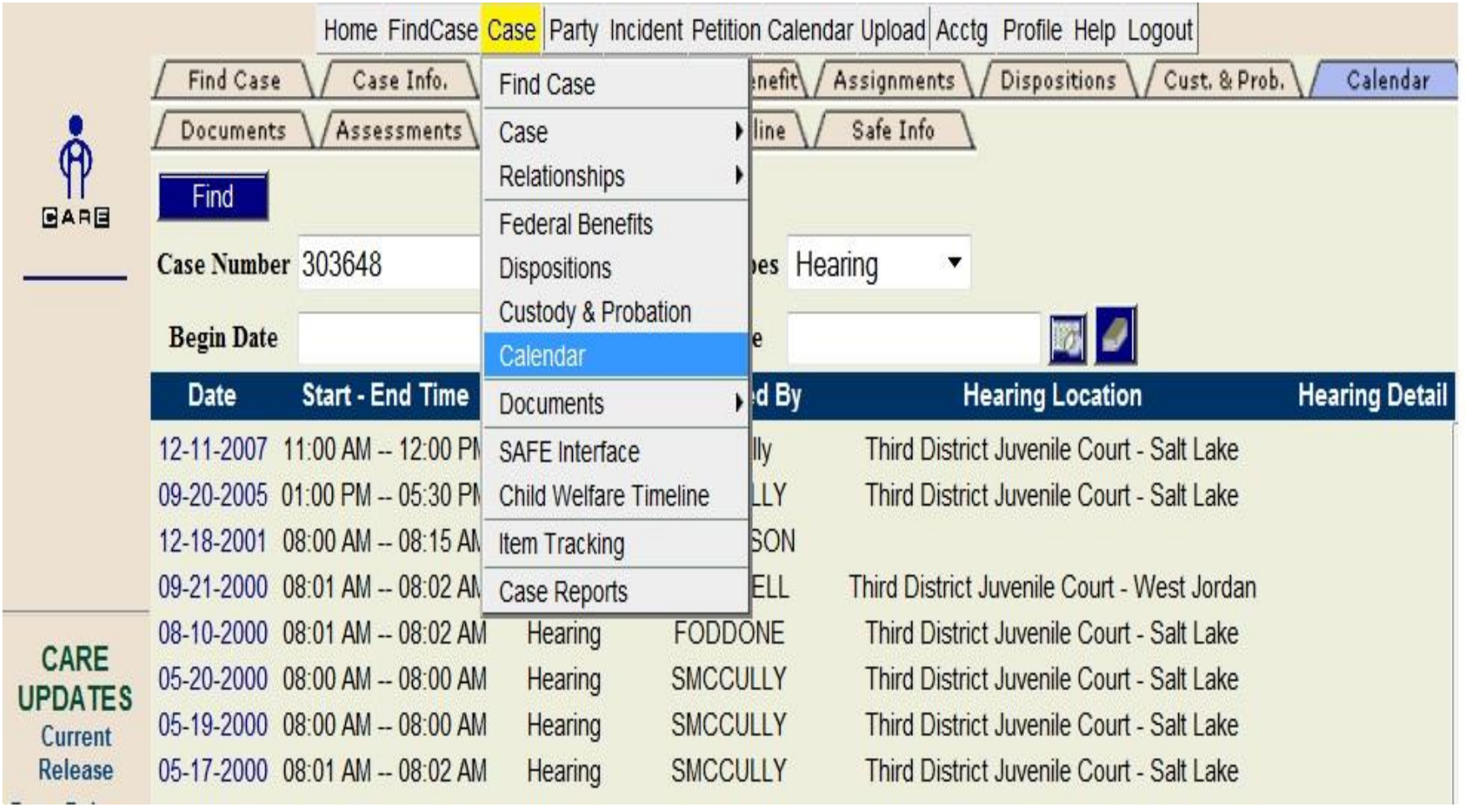

# **COURTROOM CALENDAR- This is the daily docket for the judge. It**

**lists the time of the hearing, hearing description, judge's name, case number and case name. Select the calendar tab and highlight courtroom calendar.** 

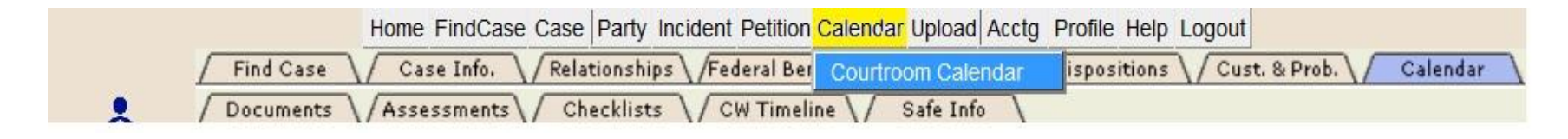

Enter the hearing officer (judge- LAS) and date. The default location for that judge will populated. Select find.

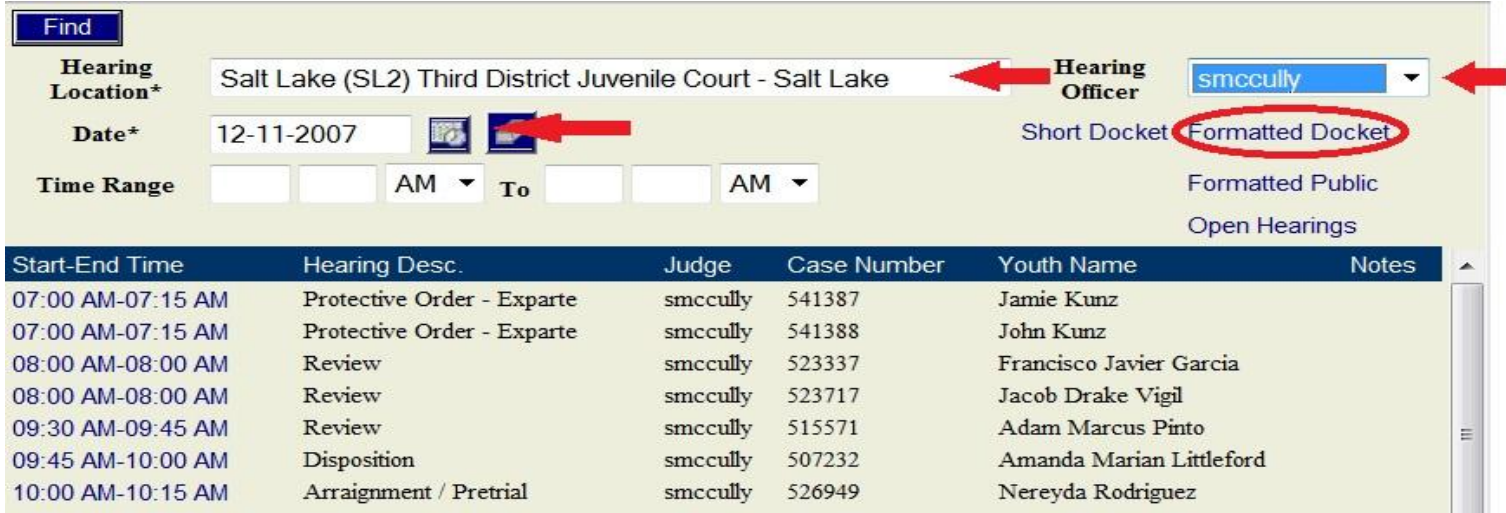

Select the Document Format you would like to print.

#### **RELATIONSHIPS- View parties to the case, case attorneys, case/party attorneys.**

**Selectt the case tab, highlight relationships and the relationship you would like to view.** 

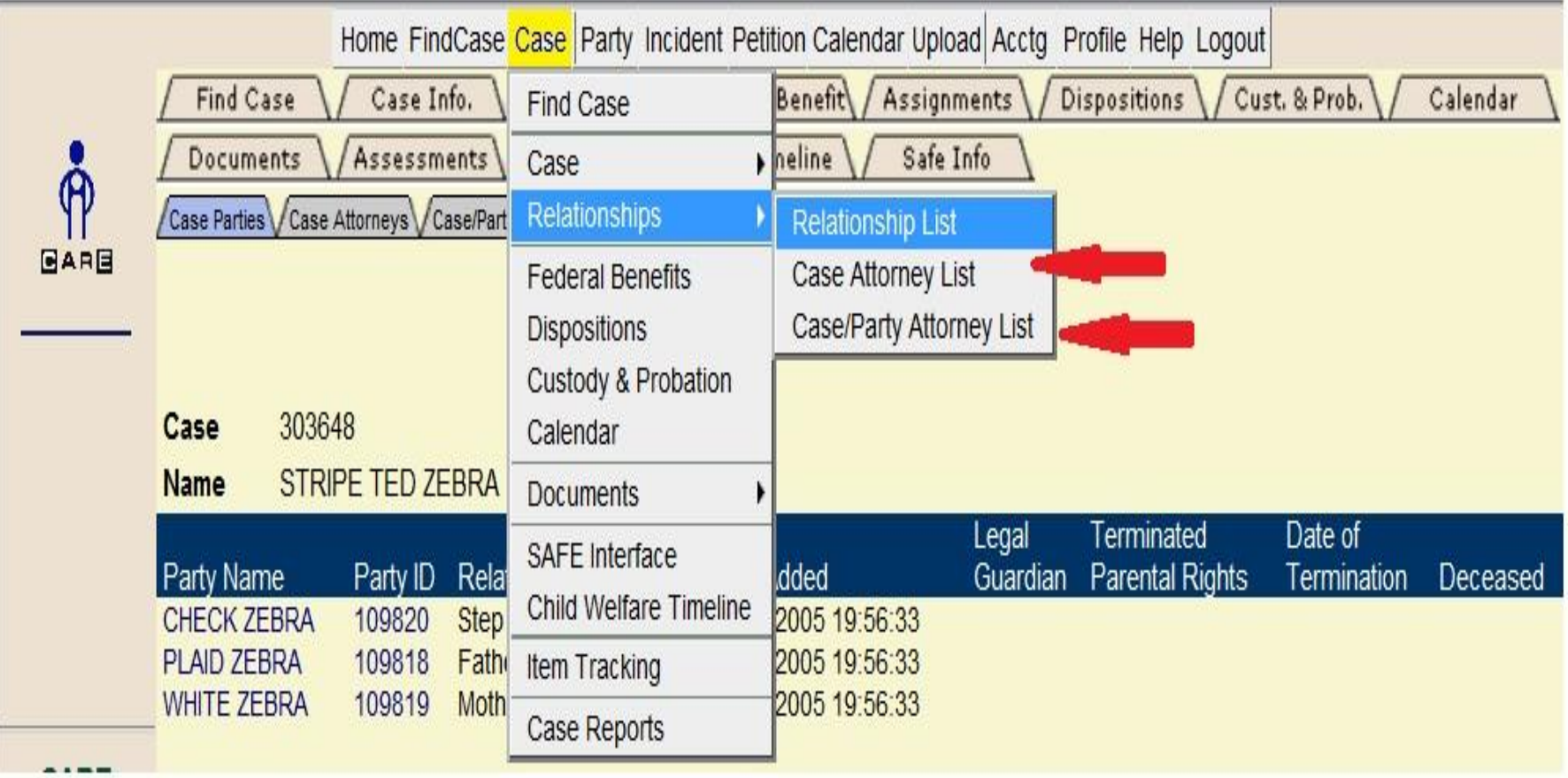

# **CUSTODY & PROBATION- A list of all the current and past custody of**

**the minor including DJJS, DCFS or probation as well as the beginning and ending date of the custody. Select the case tab and highlight custody and probation.** 

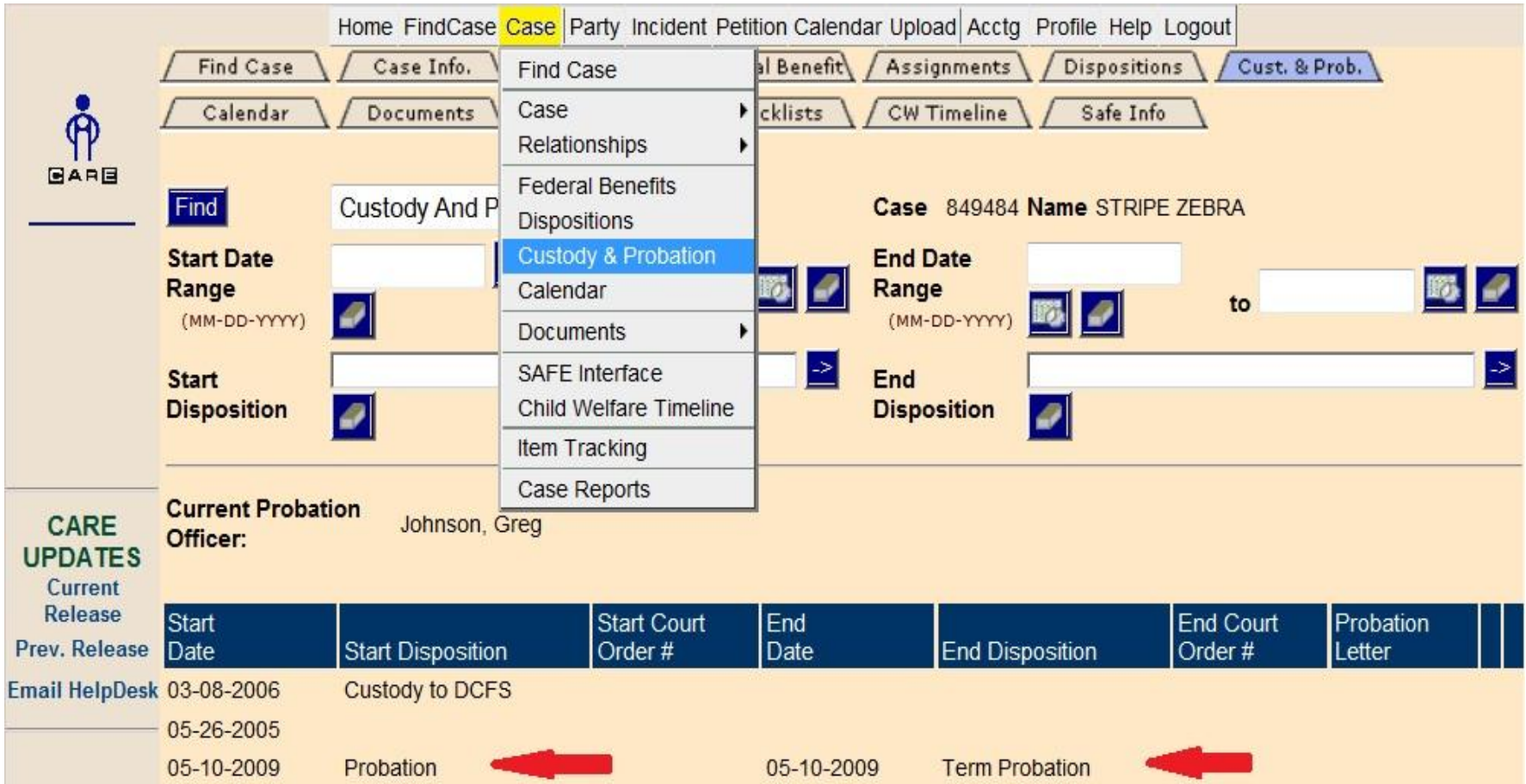

# **ORDER ACCOUNT SUMMARY- This is a case summary of all**

**fines, restitution, community service hours and items owed or owing to the court. Select Acctg tab and highlight general accounting and order account summary.** 

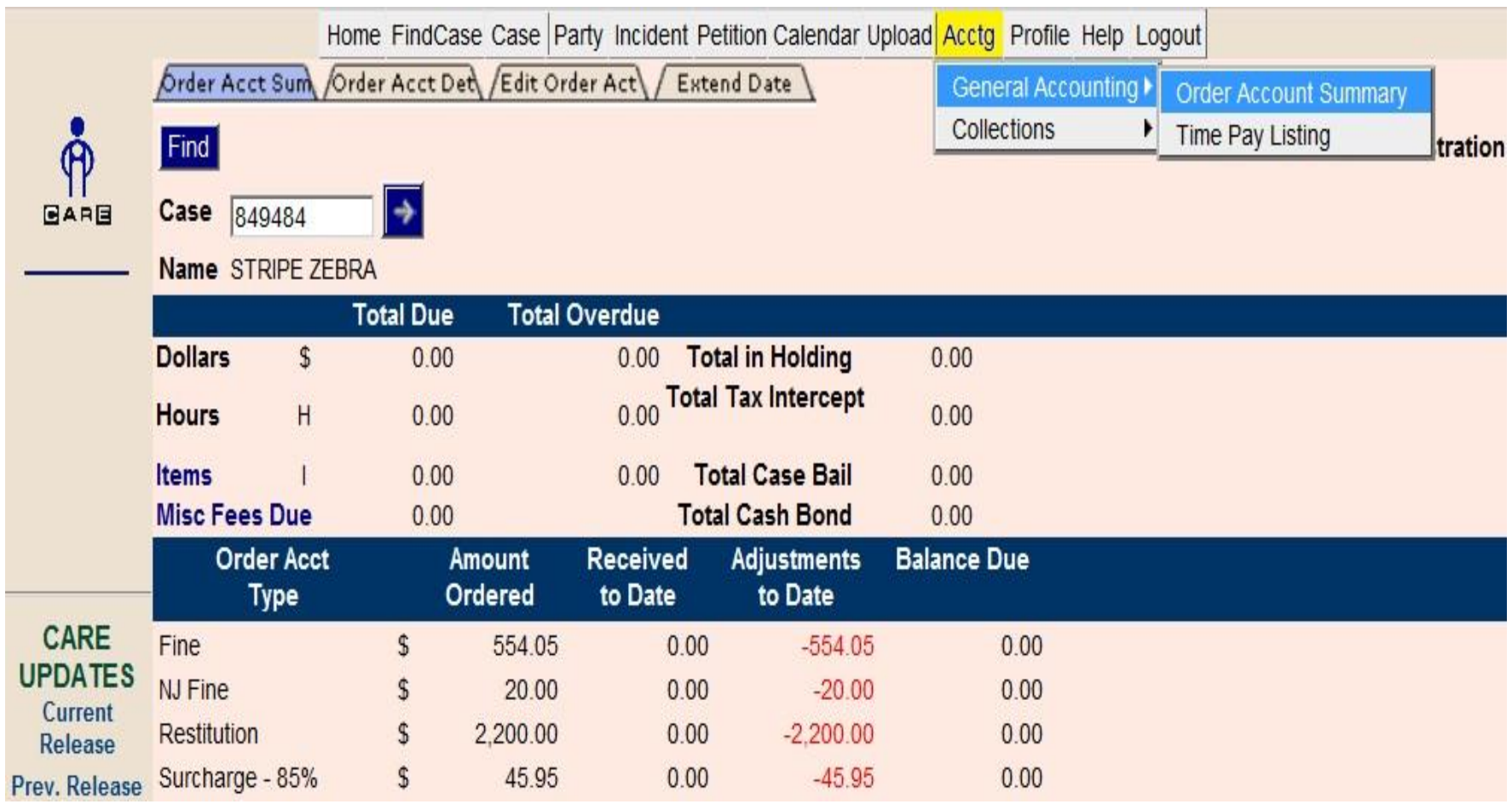

# **TIME PAY - A listing of all fines that have been placed on a monthly payment schedule.**

**Schedule is listed along with payment amount for each month. Select the Acctg tab and highlight general accounting and time pay listing.** 

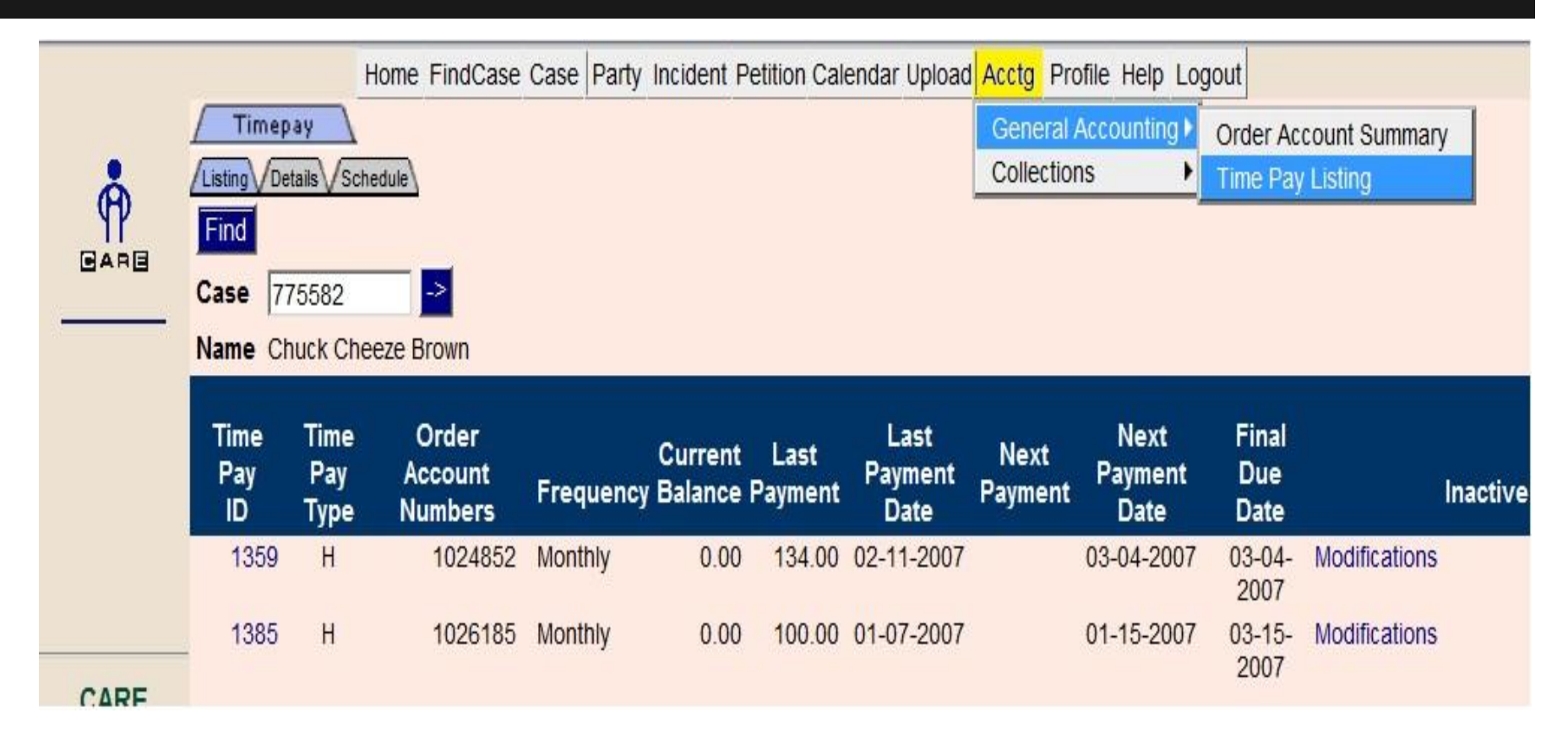

Here you can view the timepay type (\$-Money, H-Hours), frequency of the time pay, the current balance, next payment amount, next payment date and the final due date of the time pay.

#### **VIEW ORDERS- View all court orders in the case.**

**Select the case tab and highlight documents and view orders.** 

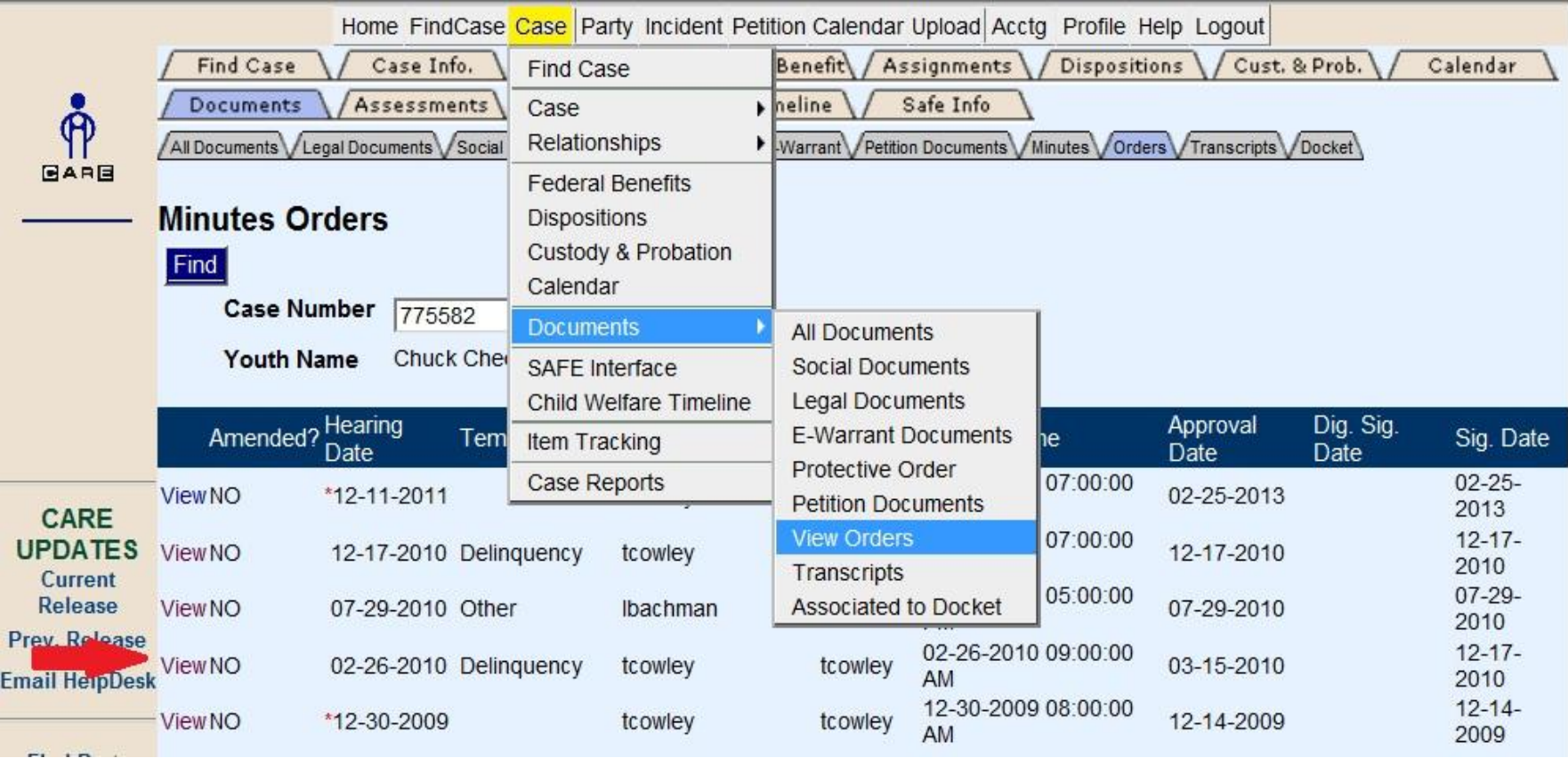

A list of all court orders is shown. Verify the order that you would like to view by the hearing date. Double Click on blue View.

# **VIEW ORDERS- continued**

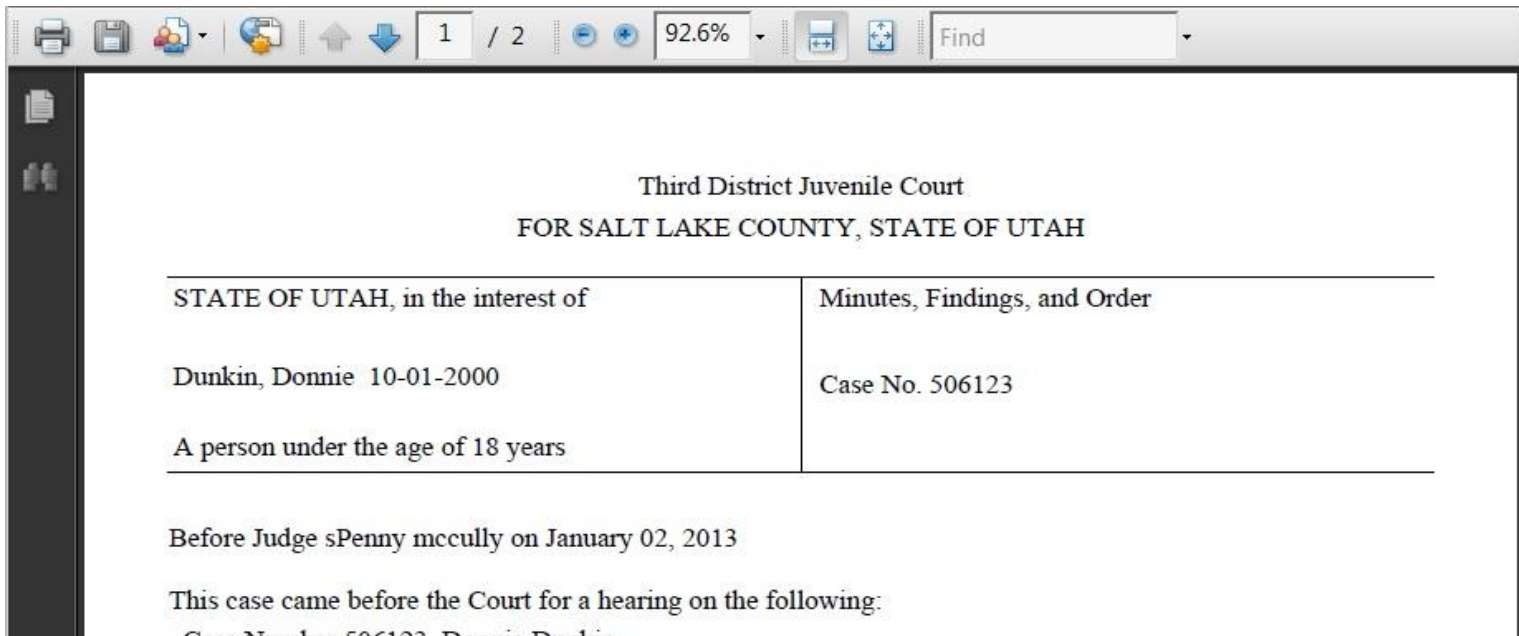

Case Number 506123, Donnie Dunkin

1 - SHOPLIFT \$299 OR LESS.CLASS B (Misdemeanor - Class B) - Arraignment / Pretrial

A new screen will open with the court order. Here you can view or print the court order.

#### **CASE ITEMS- This is a list of all items owing to the court such as counseling classes,**

**evaluations, tobacco classes, etc.** 

**Select the Acctg tab highlight general accounting and order account summary. Click on Items.** 

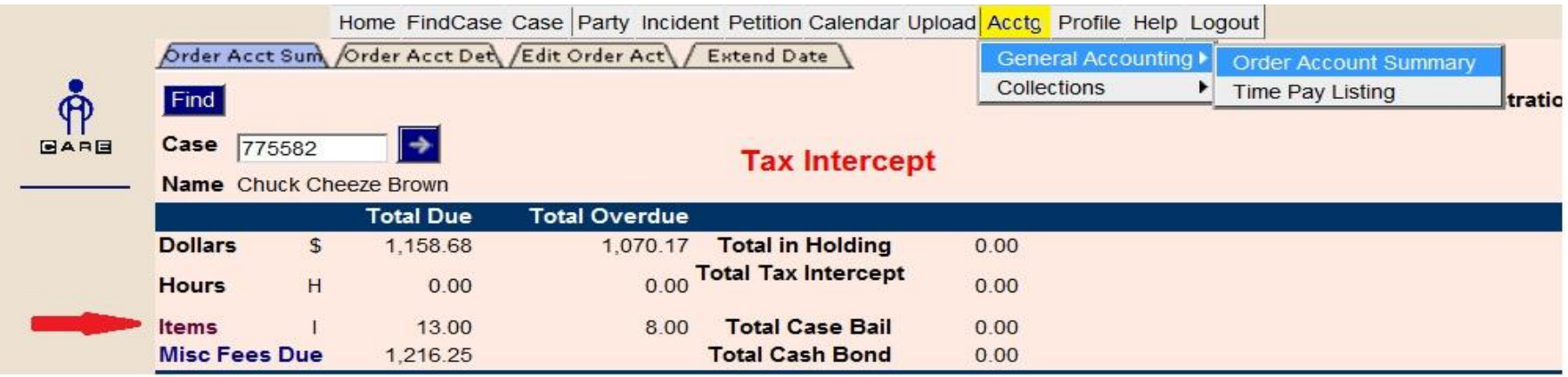

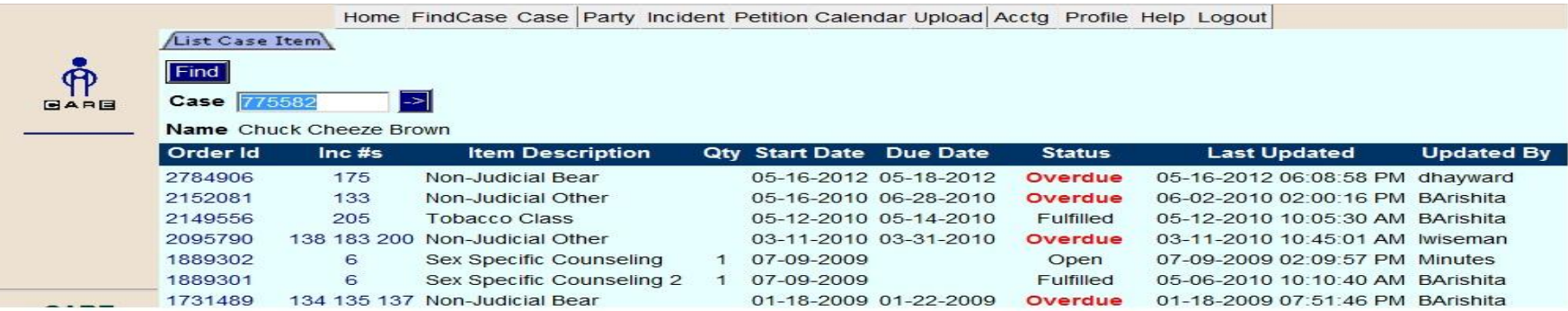

Here you can view the incident #, item description, start date (date ordered), due date and the status of the item (open, completed, successful or unsuccessful)

# **Legal Documents-** (must have firm access to view) View all legal documents that

**have been uploaded in the case. Select the case tab and highlight documents and legal documents. To view a document that has been uploaded click on the blue PDF link.** 

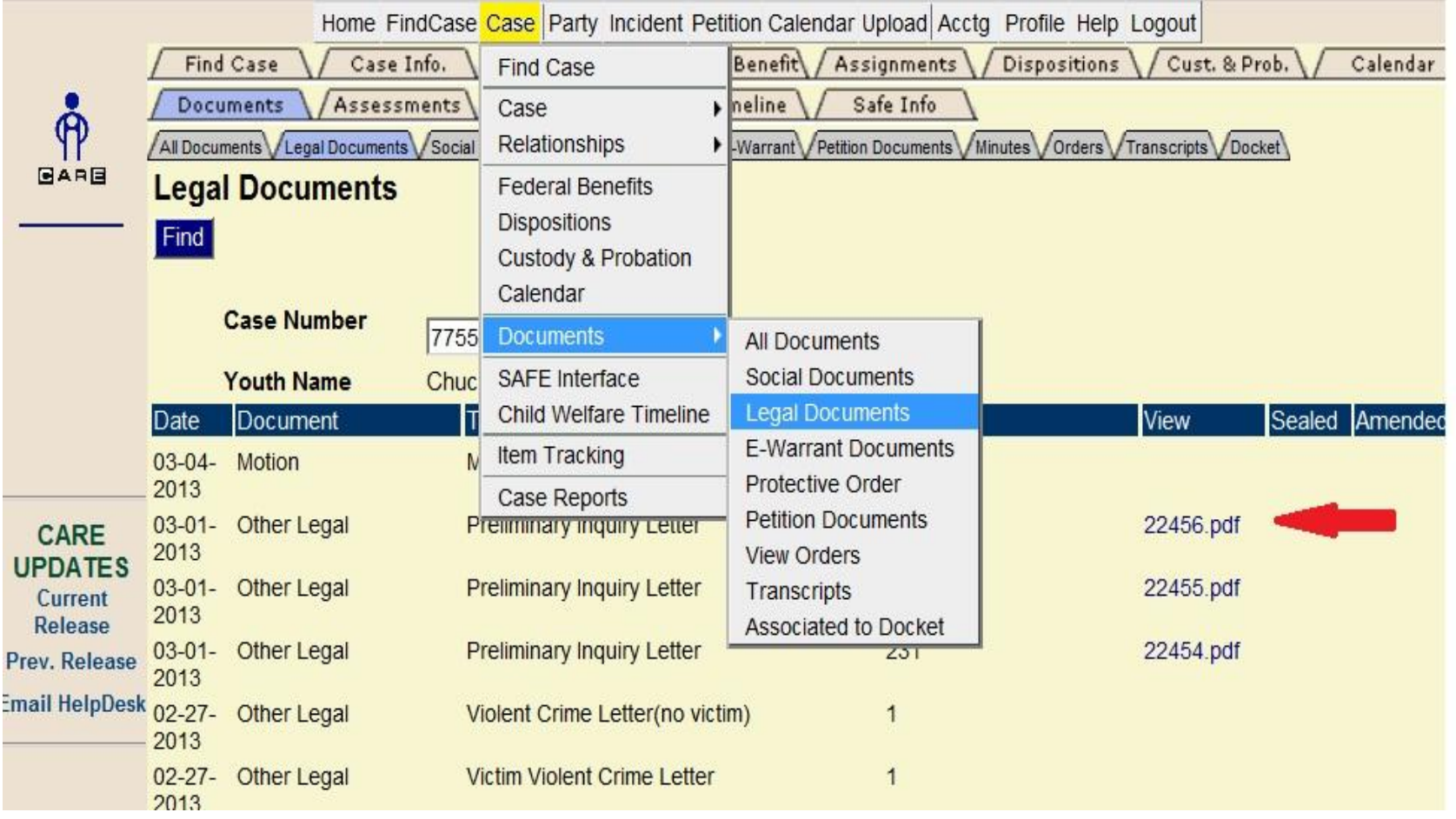

#### **Social Documents-** (must have firm access to view) View all social documents

**that have been uploaded in the case. Select the case tab and highlight documents and social documents. To view a document that has been uploaded click on the blue PDF link.** 

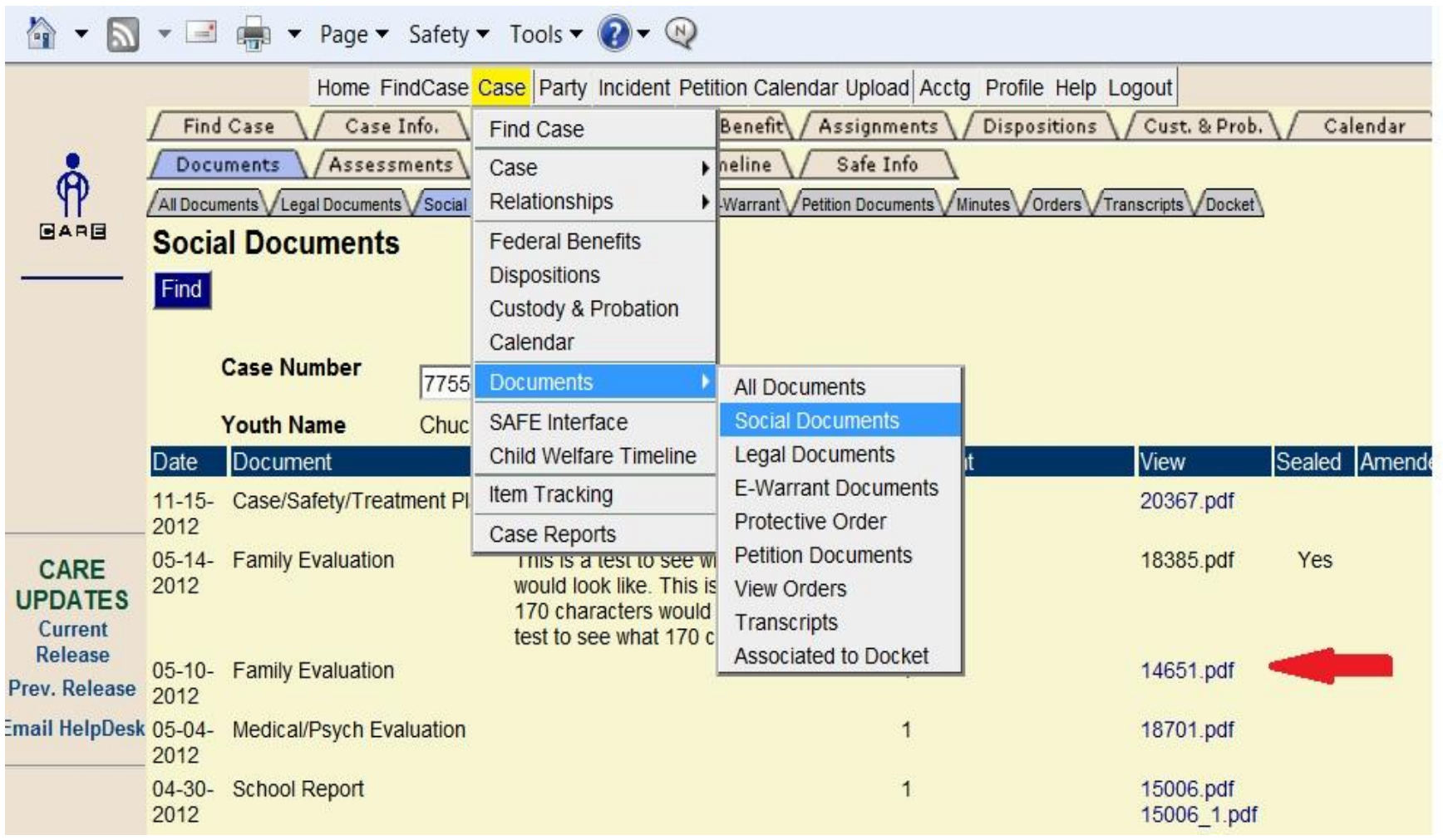

# **Uploading Social & Legal Documents- (must have**

**upload attorney rights,) Ability to upload social and legal documents in a case. Select the upload tab and highlight the correct file you would like to upload in. Select the correct incident or incidents you would like the document attached to. Select ok.**

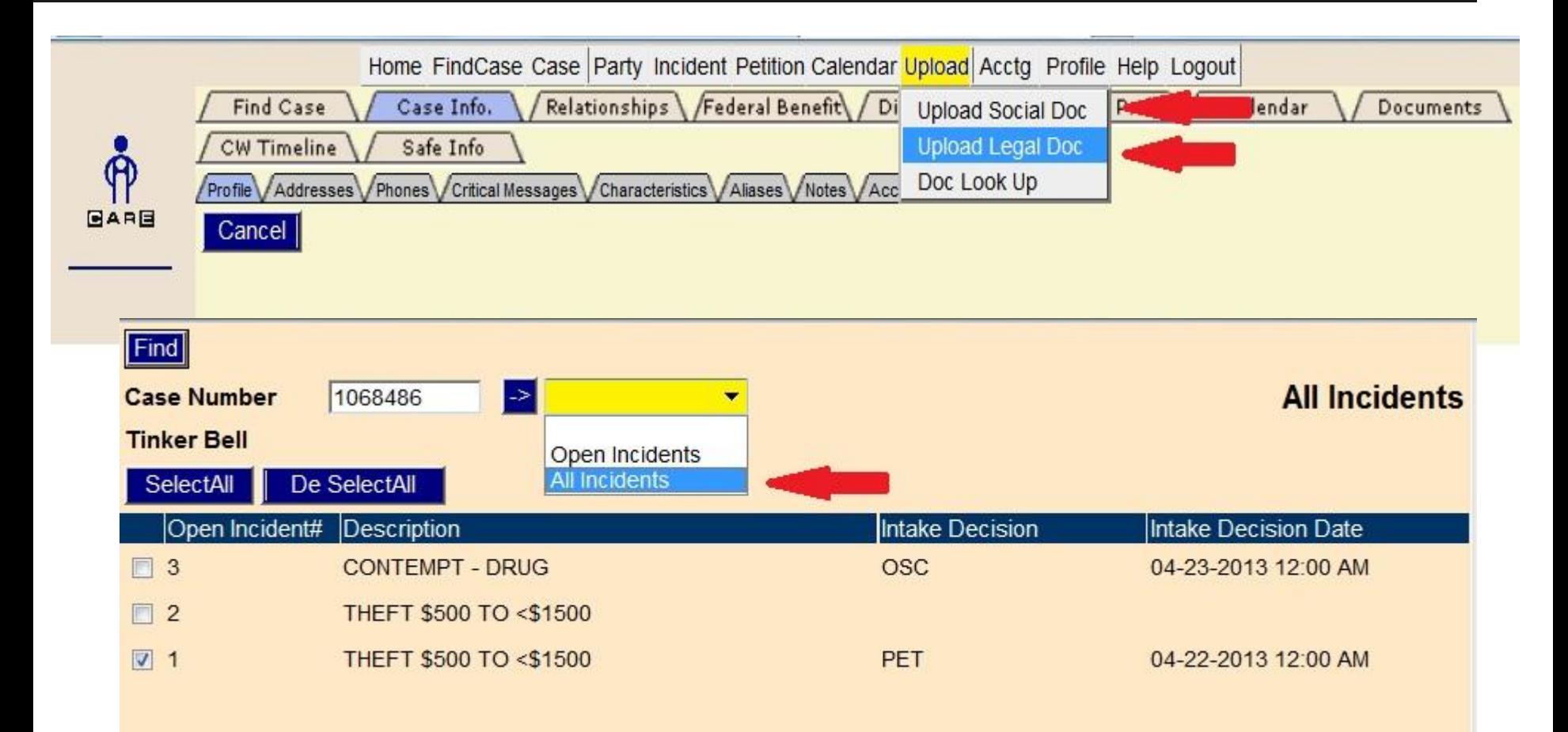

# **Uploading (con't)- Select the document type using the drop down box. Select the**

**most appropriate type. Fill in the document title with the document heading just as it appears on the document. Select the document date, this is the date it is being filed with the court. Select the browse button to find the document you wish to upload. Select upload.** 

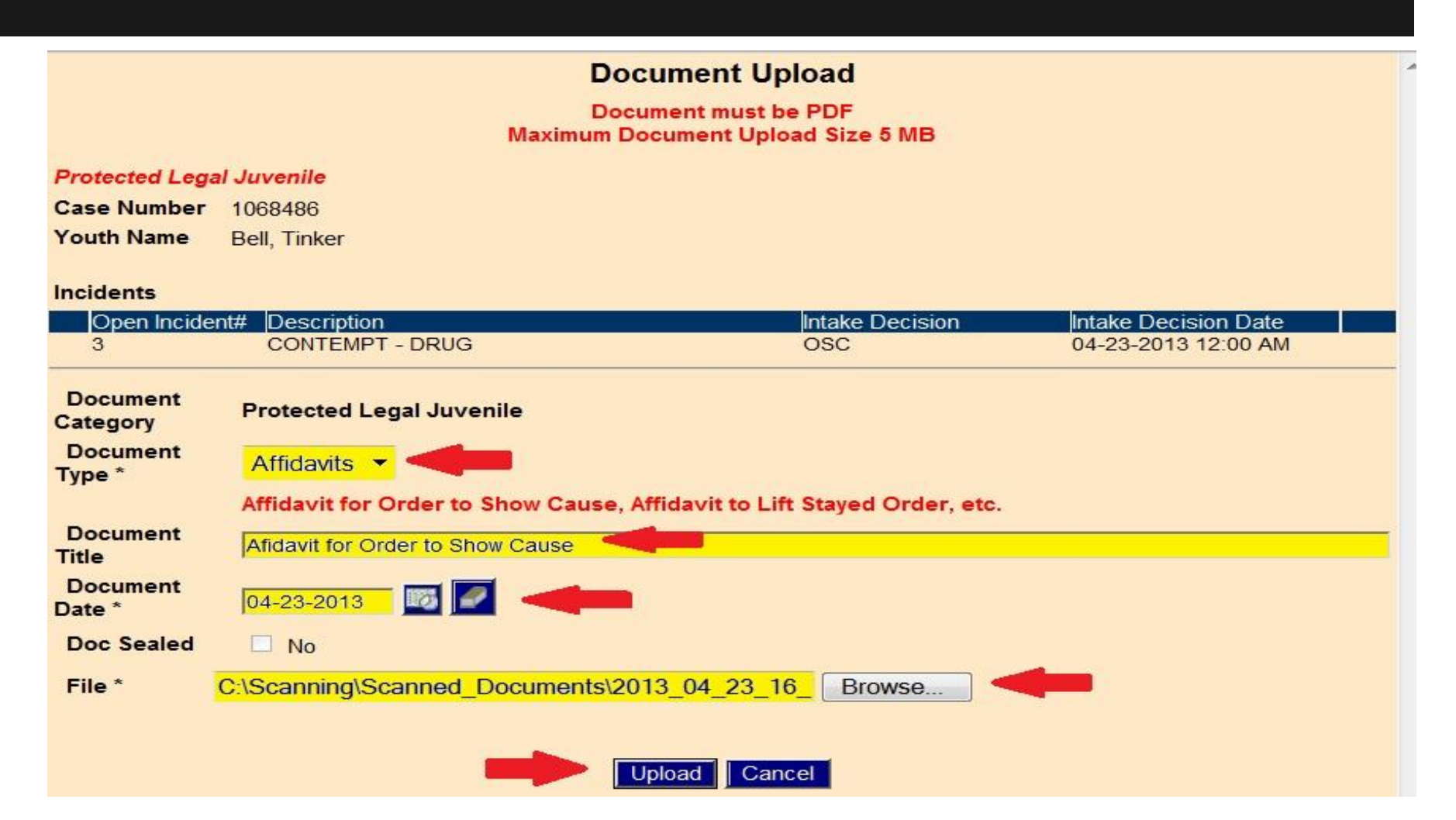

**Uploading (con't)- A document can be uploaded into many cases. To upload the** 

**document in another case, select the add case tab. Enter the case number that you want the same document uploaded to. If the correct incident does not appear select all incidents from the drop down box. Select the correct incident. Select OK.**

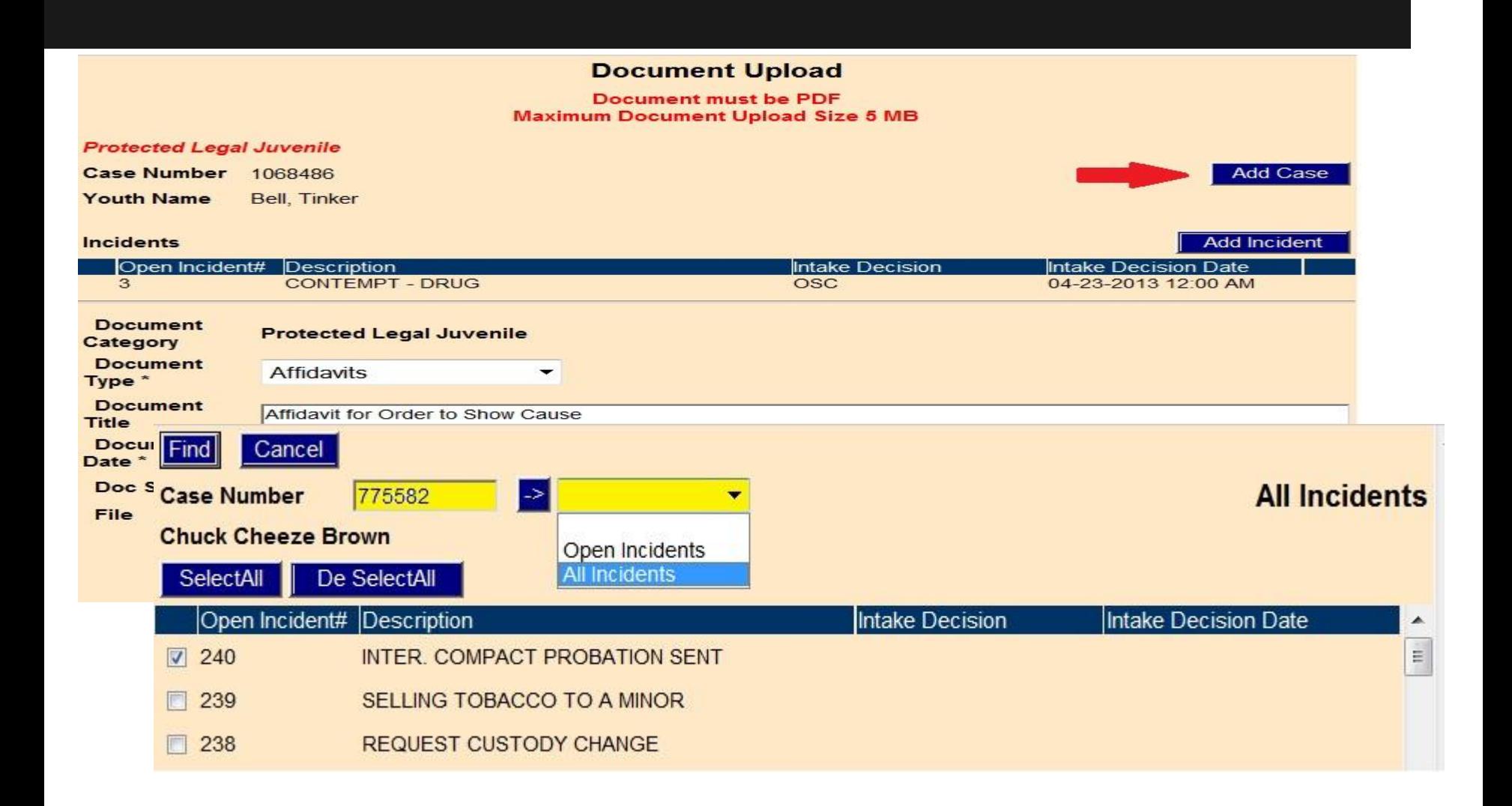

# **Uploading (con't)- Here you can see the case or cases you have uploaded the same**

**document in. Select save.** 

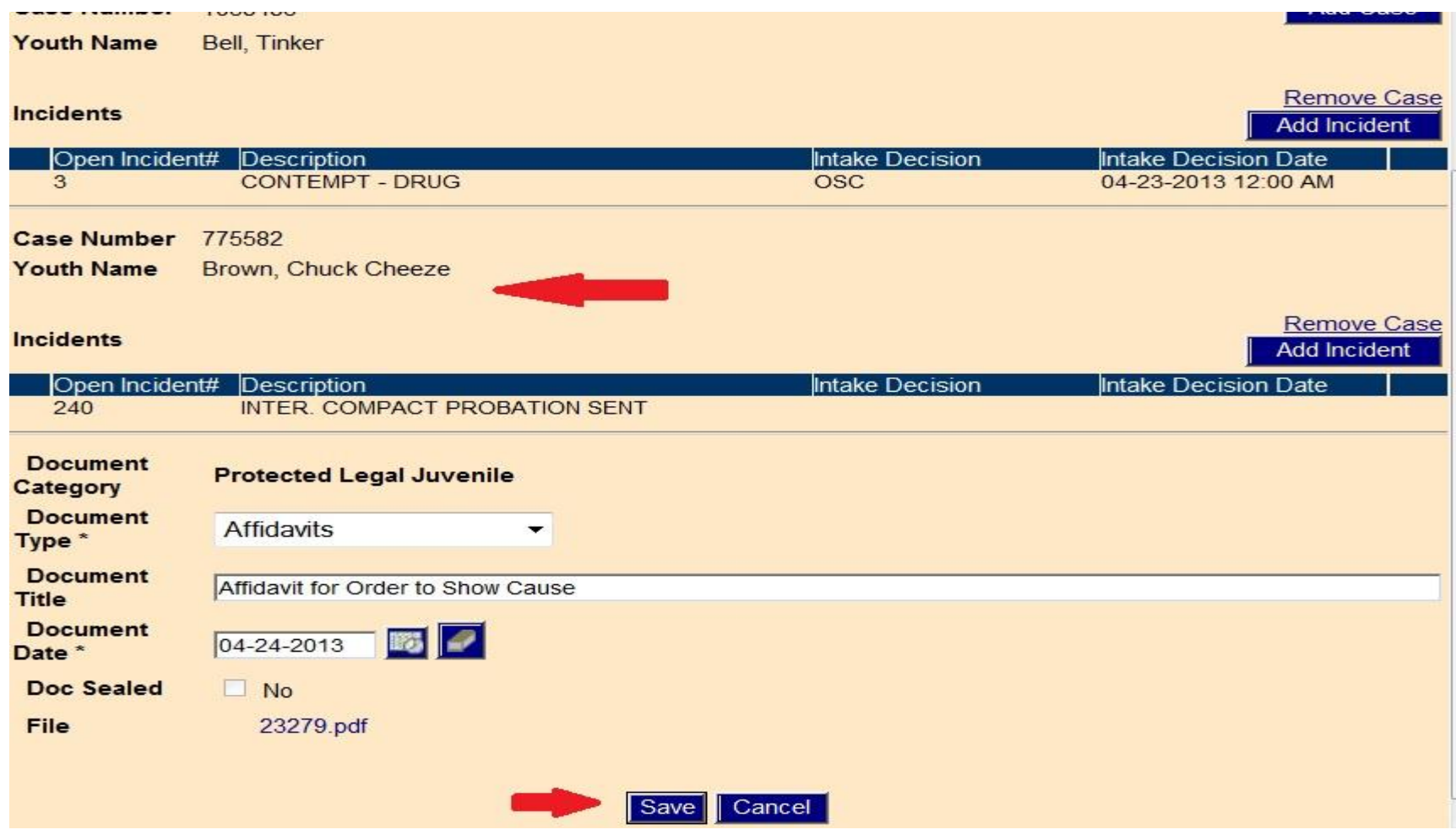